# Proiettori Acer con tecnologia 3D

Guida rapida

© 2012 Tutti i diritti riservati.

Guida proiettori Acer Pubblicazione originale: 8/2012

Numero modello: \_\_\_\_\_\_\_\_\_\_\_\_\_\_\_\_\_\_\_\_\_\_\_\_\_\_\_\_\_\_\_\_\_\_

Numero di serie: \_\_\_\_\_\_\_\_\_\_\_\_\_\_\_\_\_\_\_\_\_\_\_\_\_\_\_\_\_\_\_\_\_\_\_

Data di acquisto: \_\_\_\_\_\_\_\_\_\_\_\_\_\_\_\_\_\_\_\_\_\_\_\_\_\_\_\_\_\_\_\_

Luogo di acquisto: \_\_\_\_\_\_\_\_\_\_\_\_\_\_\_\_\_\_\_\_\_\_\_\_\_\_\_\_\_\_\_\_

Il proiettore Acer acquistato dispone di tecnologia DLP e NVIDIA 3D (opzionale).

Se il proiettore è stato collegato al computer, leggere le sezioni ["Uso della tecnologia](#page-2-0)  [NVIDIA 3D Vision" a pagina 3](#page-2-0) o ["Uso della tecnologia DLP 3D / NVIDIA 3DTV Play"](#page-6-0)  [a pagina 7](#page-6-0).

Se il proiettore è stato collegato a un lettore DVD o Blu-ray, leggere ["Guardare DVD](#page-10-0)  [3D o contenuti Blu-ray" a pagina 11](#page-10-0).

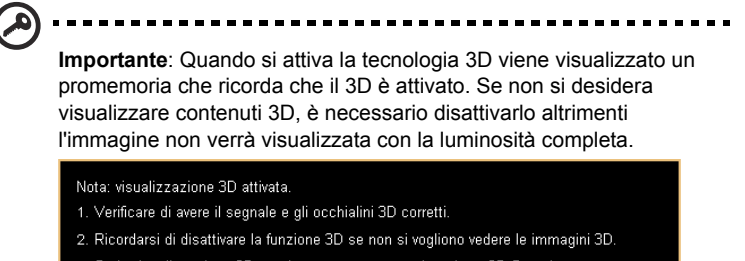

- 3. Se la visualizzazione 3D non è corretta, provare ada attivare 3D Sync Invert.
- 4. Le opzioni della modalità di visualizzazione vengono disattivate nella modalità 3D.

# Utilizzo di occhiali 3D

Gli occhiali NVIDIA 3D Vision e DLP 3D sono alimentati. Per incrementare la durata della batteria, si spengono dopo qualche minuto di inattività. Prima di visualizzare contenuti 3D, è necessario assicurarsi che gli occhiali siano accesi. In molti casi, è possibile premere un interruttore di alimentazione su una delle astine e un LED indica se gli occhiali sono accesi o meno.

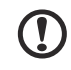

**Nota**: fare riferimento alla documentazione in dotazione con gli occhiali per istruzioni su come accenderli e come modificare la batteria.

### <span id="page-2-0"></span>Uso della tecnologia NVIDIA 3D Vision

*Disponibile solo con proiettori certificati NVIDIA 3D Vision quando si usano gli occhiali 3D NVIDIA.*

Prima di usufruire della tecnologia NVIDIA 3D Vision, è necessario effettuare le seguenti operazioni.

1 Assicurarsi che la scheda grafica sia supportata. Visitare il sito **www.nvidia.com/object/3D\_Vision\_Requirements.html** per vedere se la scheda grafica si trova nell'elenco. Se non si è certi, vi è uno strumento automatico nella parte superiore della pagina in grado di aiutare l'utente.

**Importante**: sono supportate solo schede grafiche NVIDIA.

- 2 Scaricare e installare driver 3D e lettore 3D dal sito **www.nvidia.com/object/3D\_Drivers\_Downloads.html**.
- 3 È inoltre necessario scaricare un lettore 3D adeguato, quale quello disponibile sul sito **www.3dtv.at**.

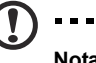

**Nota**: potrebbe essere necessario acquistare software supplementare.

4 Assicurarsi di disporre di occhiali NVIDIA 3D e trasmettitore IR.

#### Impostazione di un ambiente 3D

Dopo aver installato i driver, è necessario impostare l'ambiente.

- 1 Posizionare il trasmettitore a infrarossi in modo da ottenere la massima copertura. Il trasmettitore controlla gli occhiali 3D ed è necessario per la visione di contenuti 3D. Collegare il cavo USB ad una porta USB disponibile sul computer.
- 2 Fare clic con il tasto destro sul desktop e selezionare **NVIDIA Control Panel (Pannello di controllo NVIDIA)**. In tal modo si apre l'installazione guidata, se non si è previamente impostato l'ambiente 3D.

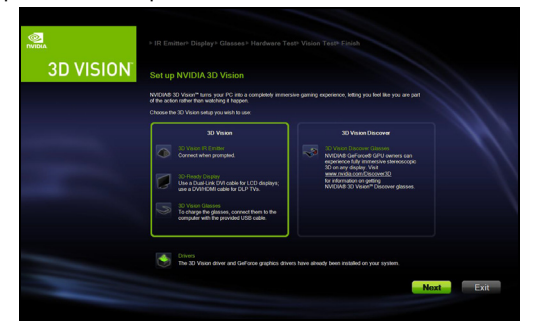

3 Osservare le istruzioni su schermo per impostare l'ambiente 3D.

4 Selezionare l'opzione **Enable Stereoscopic 3D (Abilita stereoscopico 3D)** e selezionare il tipo di visualizzazione corretto.

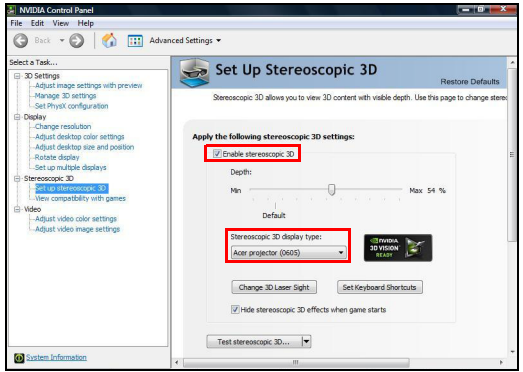

5 Nell'elenco **Select a task... (Selezionare un comando...)**, selezionare **Change Resolution (Modifica risoluzione)**. Impostare la frequenza di aggiornamento su **100/120 Hz** (dal menu a discesa adeguato).

Se si sta visualizzando un contenuto Blu-ray 3D su una connessione HDMI 1.4a o superiore, verrà impostata automaticamente.

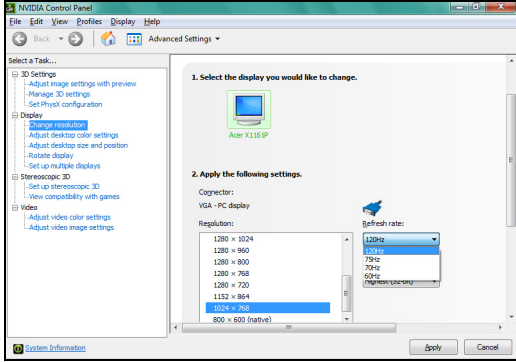

6 Premere il tasto del menu sul telecomando del proiettore per aprire l'OSD. Selezionare la sezione **3D** (sesta opzione del menu) sul lato sinistro della finestra.

7 Impostare 3D su **Nvidia 3D Vision**.

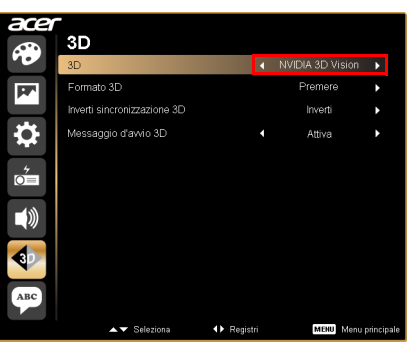

8 In alternativa, premere il tasto Empowering del telecomando del proiettore per aprire Acer e3D Management. Dalle opzioni 3D, selezionare **Nvidia 3D Vision**.

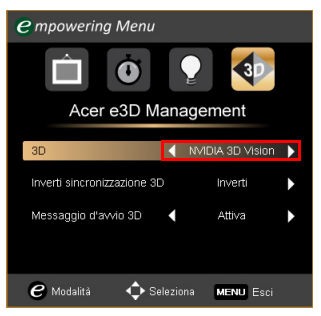

#### Utilizzo del lettore stereoscopico

Per visualizzare contenuti 3D, è necessario un lettore stereoscopico. Nelle istruzioni di seguito viene illustrato come visualizzare contenuti 3D mediante il lettore stereoscopico disponibile presso il sito **www.3dtv.at**. Per gli altri lettori, le procedure potrebbero essere diverse.

1 Aprire il lettore stereoscopico e impostare il metodo di visione andando su **View (Visualizza)** > **Viewing Method (Metodo di visualizzazione)** > **NVIDIA 3D Vision**.

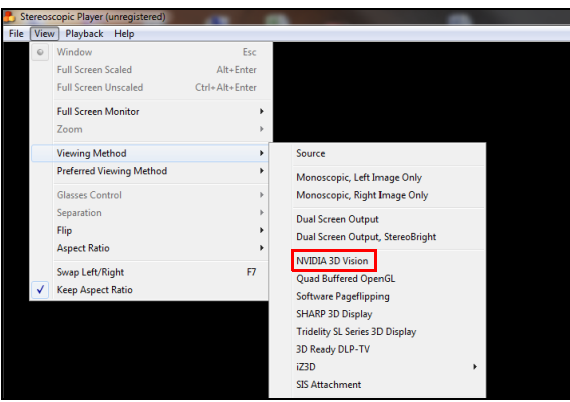

2 Aprire i contenuti 3D nel lettore.

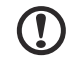

**Nota**: per ottenere effetti 3D, è necessario visualizzare i contenuti con risoluzione a schermo intero.

..............................

## <span id="page-6-0"></span>Uso della tecnologia DLP 3D / NVIDIA 3DTV Play

*Richiede occhiali DLP 3D.*

Prima di utilizzare la tecnologia DLP 3D, è necessario effettuare le seguenti operazioni.

1 Assicurarsi che la scheda grafica supporti la riproduzione 3D.

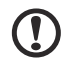

**Nota**: fare riferimento alla documentazione della scheda grafica.

2 Scaricare e installa i driver più recenti della scheda grafica.

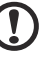

................................... **Nota**: fare riferimento al sito web del produttore della scheda grafica per scaricare l'ultima versione dei driver.

3 È inoltre necessario scaricare un lettore 3D adeguato, quale quello disponibile sul sito **www.3dtv.at**.

Per scaricare il software ed usare un proiettore NVIDIA 3DTV Play Ready con gli occhiali DLP, fare riferimento al sito NVIDIA 3DTV Play: **www.nvidia.com/ 3dtv**.

**Nota**: potrebbe essere necessario acquistare software supplementare.

4 Assicurarsi di disporre di occhiali 3D adeguati compatibili DLP.

#### Impostazione di un ambiente 3D

Dopo aver installato i driver, è necessario impostare l'ambiente.

- 1 Impostare la frequenza di aggiornamento su **100/120 Hz** nella scheda grafica per formati 3D Frame/Field Sequential. Impostare la frequenza di aggiornamento che richiede contenuti 3D. Se si sta visualizzando un contenuto Blu-ray 3D su una connessione HDMI 1.4a o superiore, verrà impostata automaticamente.
- 2 Premere il tasto del menu sul telecomando del proiettore per aprire l'OSD. Selezionare la sezione **3D** (sesta opzione del menu) sul lato sinistro della finestra.
- 3 Impostare 3D su **Attiva**.

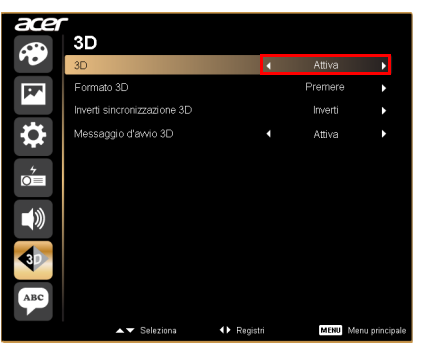

4 In alternativa, premere il tasto Empowering del telecomando del proiettore per aprire Acer e3D Management. Nelle opzioni 3D, selezionare **Attiva**.

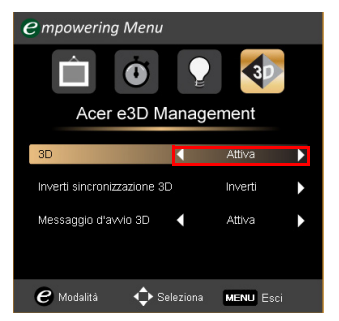

5 Viene visualizzato "Formato 3D" quando non vi sono sufficienti informazioni. Scegliere un formato adeguato per la corretta visualizzazione 3D.

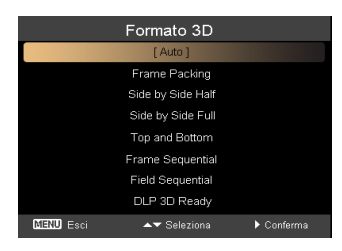

### **Nota:**

1. "Formato 3D" è disponibile solo per proiettori 3D HDMI 1.4 o di 2ª generazione.

-----------

2. "Frame Packing" è presente solo su ingresso HDMI 1.4 o successivo.

6 Se si trova che i contenuti 3D non sono visualizzati correttamente, provare a selezionare **Inverti sincronizzazione 3D** nel menu OSD del proiettore, oppure su Acer e3D Management per formati 3D Frame/Field Sequential. In caso contrario, provare a cambiare il **Formato 3D** in modo che corrisponda al segnale 3D.

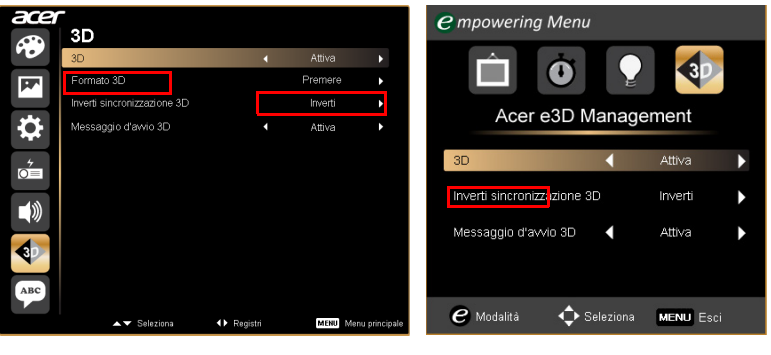

**Importante**: Se si dispone di scheda grafica NVIDIA e sono installati i driver *NVIDIA 3D Vision/ 3DTV Play*, potrebbe essere necessario

disattivare la funzione stereoscopica per utilizzare la tecnologia DLP 3D quando si usano lettori non NVIDIA 3D.

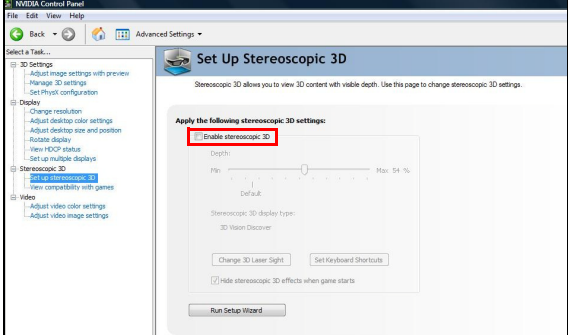

#### Utilizzo del lettore stereoscopico

Per visualizzare contenuti 3D, è necessario un lettore stereoscopico. Nelle istruzioni di seguito viene illustrato come visualizzare contenuti 3D mediante il lettore stereoscopico disponibile presso il sito **www.3dtv.at**.

Altri lettori possono avere procedure diverse, e.g. per scariare ed usare il software NVIDIA 3DTV Play (includendo un visualizzatore foro gratuito) con gli occhiali DLP, fare riferimento al sito NVIDIA 3DTV: **www.nvidia.com/3dtv**.

1 Aprire il lettore stereoscopico e impostare il metodo di visione andando su **View (Visualizza)** > **Viewing Method (Metodo di visualizzazione)** > **Software pageflipping**.

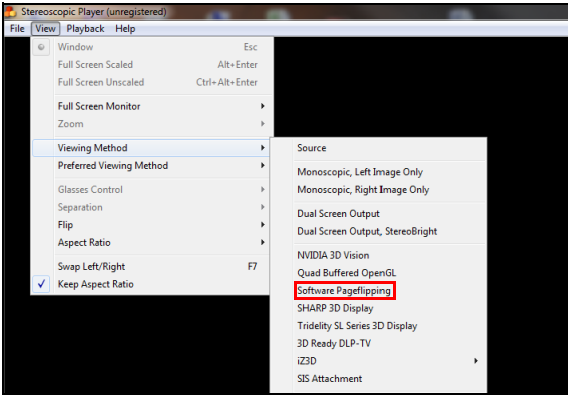

2 Aprire i contenuti 3D nel lettore.

. . . . . . . . . . . **Nota**: per ottenere effetti 3D, è necessario visualizzare i contenuti con risoluzione a schermo intero.

# <span id="page-10-0"></span>Guardare DVD 3D o contenuti Bluray

Se si dispone di un lettore DVD o Blu-ray che supporta la riproduzione 3D, è possibile visualizzare contenuti DVD 3D mediante il proiettore 3D Acer. Collegare il lettore DVD o Blu-ray al proiettore utilizzando uno dei formati di ingresso disponibili.

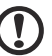

**Nota**: Se il lettore DVD o Blu-ray supporta 3D su HDMI 1.4a, controllare che le opzioni 3D siano attivate e che il video utilizzi 24p prima di accendere il proiettore. Con connessioni più vecchie è necessario controllare che la

risoluzione sia impostata a 480i o 576i. 1 Premere il tasto del menu sul telecomando del proiettore per aprire l'OSD.

- Selezionare la sezione **3D** (sesta opzione del menu) sul lato sinistro della finestra.
- 2 Impostare 3D su **Attiva**.

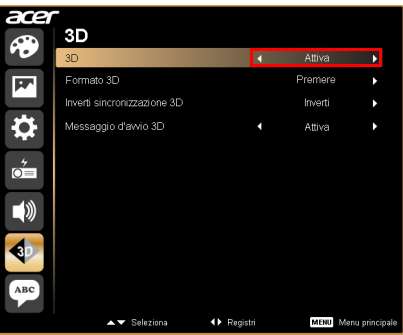

3 In alternativa, premere il tasto Empowering del telecomando del proiettore per aprire Acer e3D Management. Nelle opzioni 3D, selezionare **Attiva**.

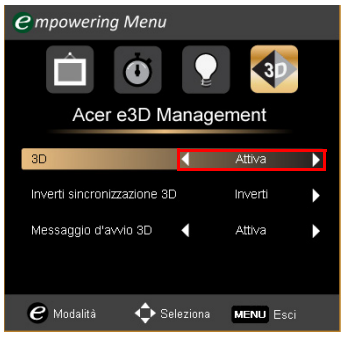

4 Viene visualizzato "Formato 3D" quando non vi sono sufficienti informazioni. Scegliere un formato adeguato per la corretta visualizzazione 3D.

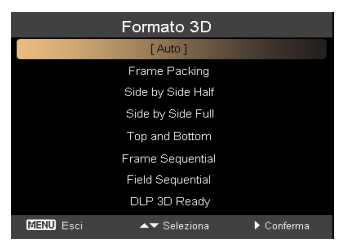

#### **Nota:**

1. "Formato 3D" è disponibile solo per proiettori 3D HDMI 1.4 o di 2ª generazione.

2. "Frame Packing" è presente solo su ingresso HDMI 1.4 o successivo.

5 Se si trova che i contenuti 3D non sono visualizzati correttamente, provare a selezionare **Inverti sincronizzazione 3D** nel menu OSD del proiettore, oppure su Acer e3D Management.

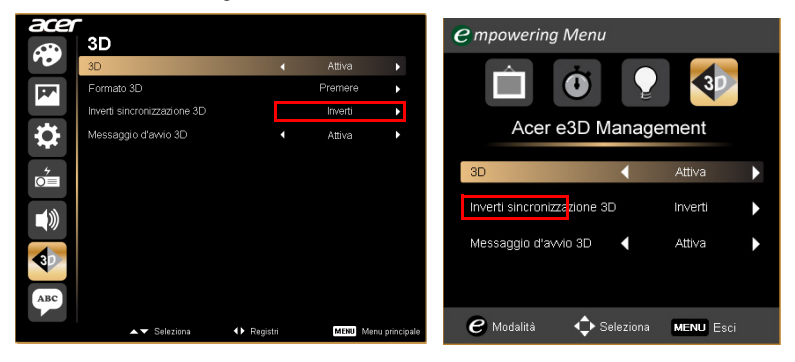

6 Se l'immagine non è migliorata, modificare il **Formato 3D** per far corrispondere il segnale inviato dal lettore.

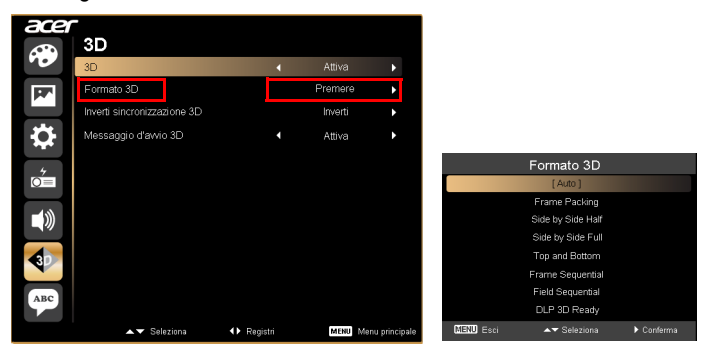

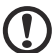

**Nota**: "Formato 3D" è disponibile solo per proiettori 3D HDMI 1.4 o di 2ª generazione.

 $\sim 0.1$